# Workday Quick Reference Guide (QRG) for Managers: Work Arrangement Form

August 2022

# <span id="page-1-0"></span>**Table of Contents**

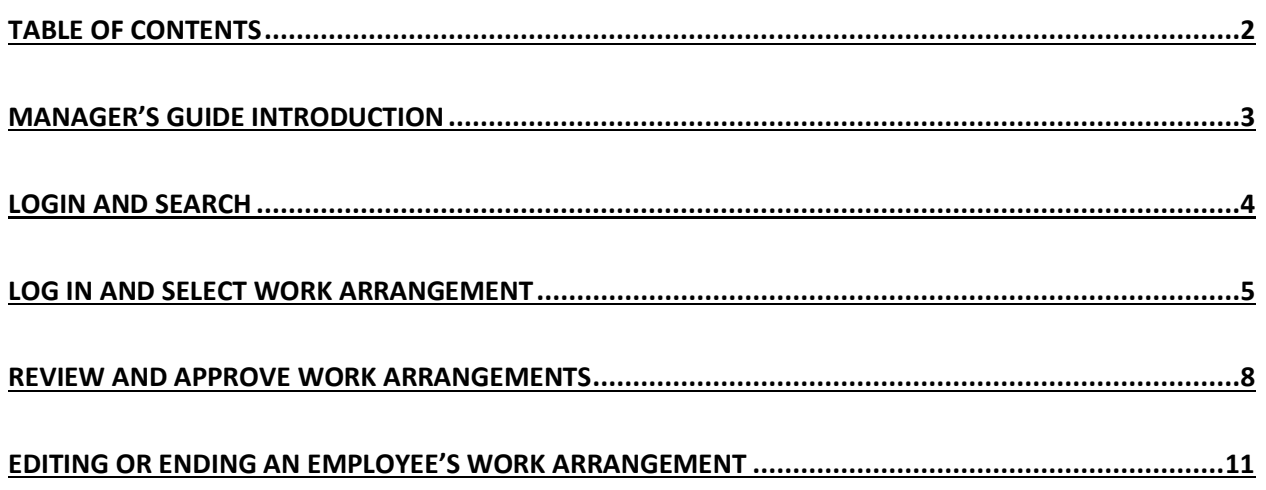

### <span id="page-2-0"></span>**Manager's Guide Introduction**

This quick reference guide is intended to assist managers as they approve their employees' Work Arrangement Forms in Workday. Following a conversation with their managers, employees **must go to** Workday and complete the Work Arrangement Form and digitally sign the work arrangement considerations. Managers must then review the form for accuracy and approve it in Workday.

Compliance with this intake of information will help USC track metrics associated with the work arrangement types and assess how the business models are working.

# <span id="page-3-0"></span>**Login and Search**

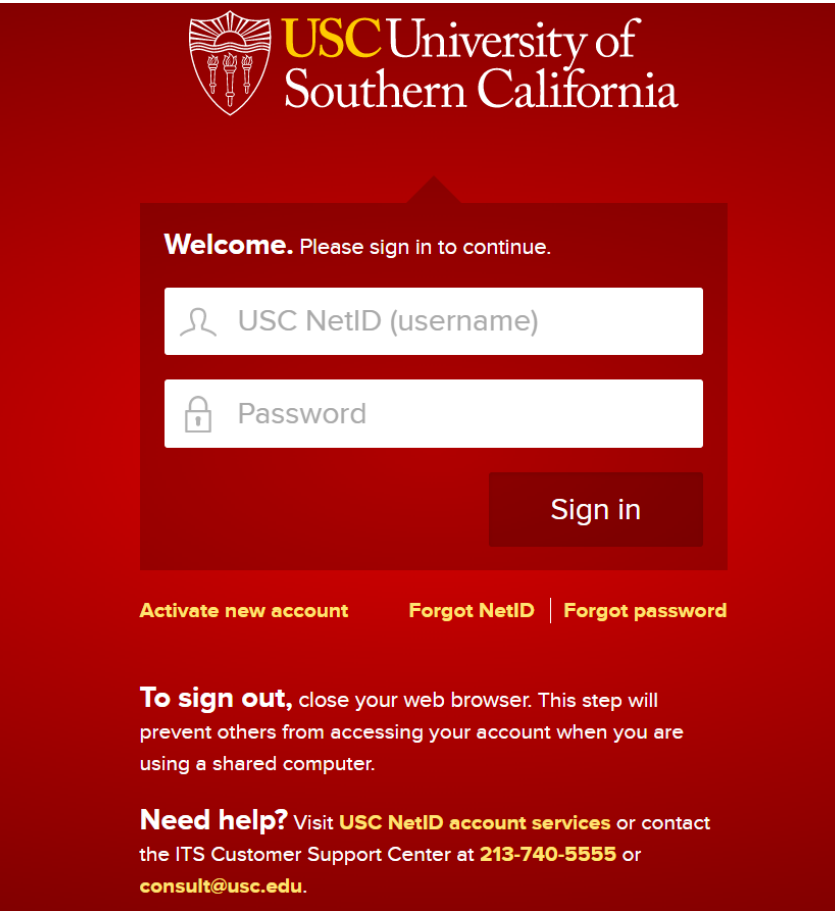

1. Begin by **logging into [Workday](https://wd5.myworkday.com/usc/login.flex)** using your university credentials and Duo two-factor authentication.

#### <span id="page-4-0"></span>**Log In and Select Work Arrangement**

Welcome **0 @**  $44 - 8$  $-1.4411$ **TORO A MARINE CONTRACTOR Applications** Announcements 6 items 20 items **Tenant Information**  $\frac{c^2}{\sinh 2}$ USC1 last refresh on 05/24/22.  $\circledcirc$ **USC Quicklinks Business Forms** Time Dashboard California Reinstates COVID-19 Supplemental Sick... For more information about the new California COVID-19 Supplemental Sick Leave, please visit our COVID-19... 三叶  $\frac{1}{2}$ Work **Time Tracking** Onboarding Arrangements Summary Reports Pause on Non-elective Retirement Contributions E... The one-year pause on non-elective (automatic) retirement contributions ended on Dec. 31, 2021. These contributions..  $^{\circledR}$  $\mathsf{A}^{\mathsf{m}}$ Personal<br>Informatio **View More** Directory **Time Off** Pay Inhox  $\cdots$  $\sqrt{2}$ 55 items be **Benefits** Purchases **My Requisitions** Operational Faculty<br>Dashboard  $\circledcirc$ Academio mic Tenure Faculty My Team Management Information Dashboard Dashboard Go to Inbox

- 1. Log into [Workday.](https://wd5.myworkday.com/usc/login.flex)
- 2. **Select the "Work Arrangements" worklet** from the homepage application menu.
	- a. **Work Arrangement** (A below) is a summary, by supervisory organization, of the number of employees in each work arrangement
	- b. **Workers Missing or Inactive Work Arrangements** (B below) is a report reflecting Employees who have not had their work arrangement approved (either those who have not submitted or employees who have not yet been approved)

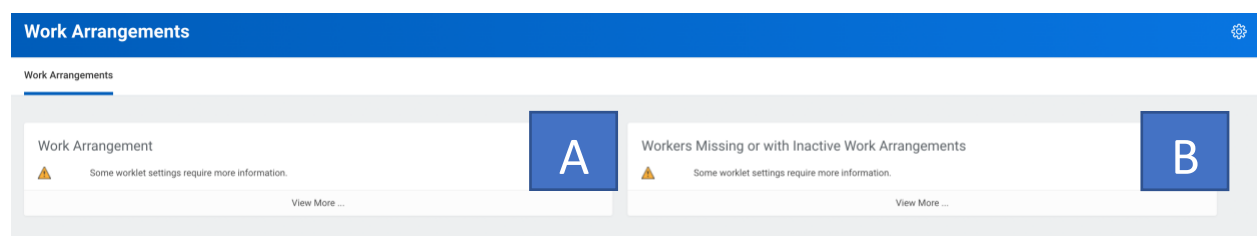

- 3. Update the worklet settings to **include the supervisory organizations you manage**. This will return data in the cards of the worklet for the supervisory organization(s) you select.
	- a. To update the "Work Arrangement" and "Workers Missing or with Inactive Work Arrangements" click on the  $\frac{25}{32}$  and select **"Edit Settings"**

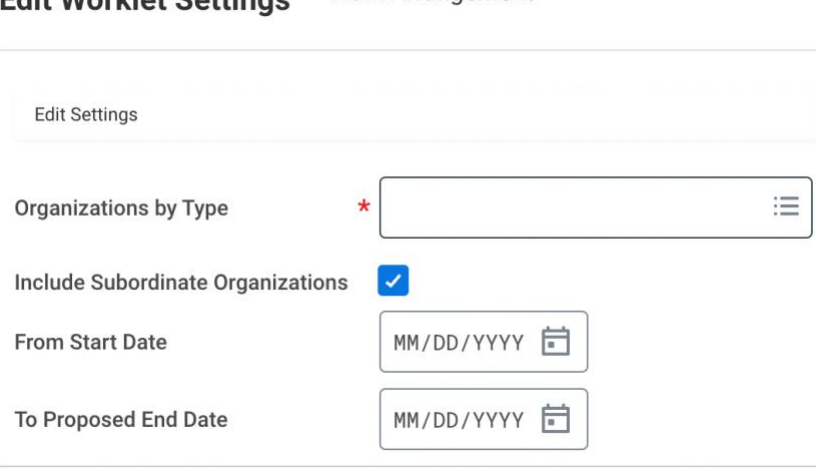

Edit Worklot Sottings Work Arrangement

- 4. Within "Organizations by Type" select **"My Organizations"** and then check the box next to all Supervisory Organzations that apply, along with selecting "Include Subordinate Organzations" if applicable. Hit "OK" to submit
	- a. Start and end dates are not required for either worklet; not an option for "Workers with Missing or Inactive Work Arrangements"
- 5. You will see the **confirmation** below once the action is complete

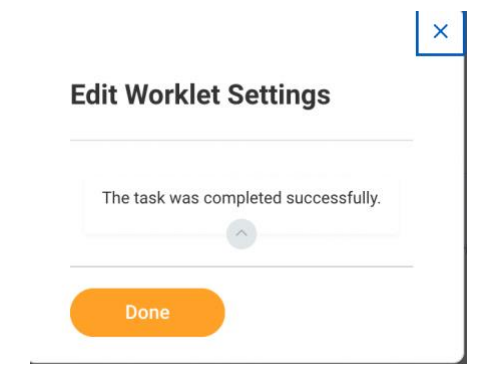

#### <span id="page-7-0"></span>**Review and Approve Work Arrangements**

Work Arrangements

1. Managers will be able to view all submitted employee work arrangements.

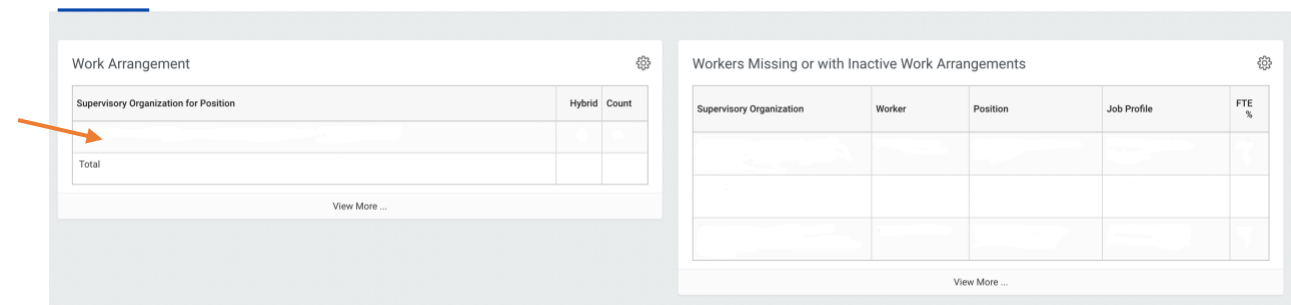

- 2. To review more in-depth information about an employee's work arrangement, select their position from "Supervisory Operations for Position" on the Work Arrangements page.
- 3. Select "Work Arrangements" in the top menu bar for more information about an employee's work arrangement.

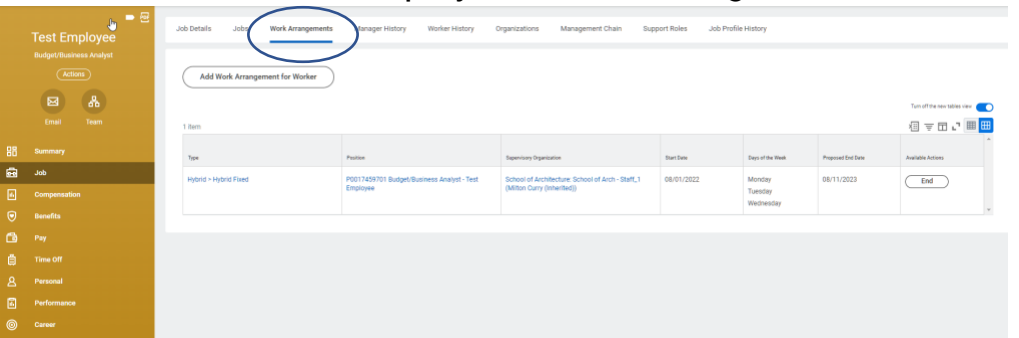

- 4. Employees who have not had their work arrangement approved (either those who have not submitted or employees who have not yet been approved) will be listed under "Workers Missing or with Inactive Work Arrangements" on the Work Arrangements Page.
- 5. **Follow up** with employees who have not yet submitted the **Work Arrangement form** to understand why it has not been submitted and align on a due date.

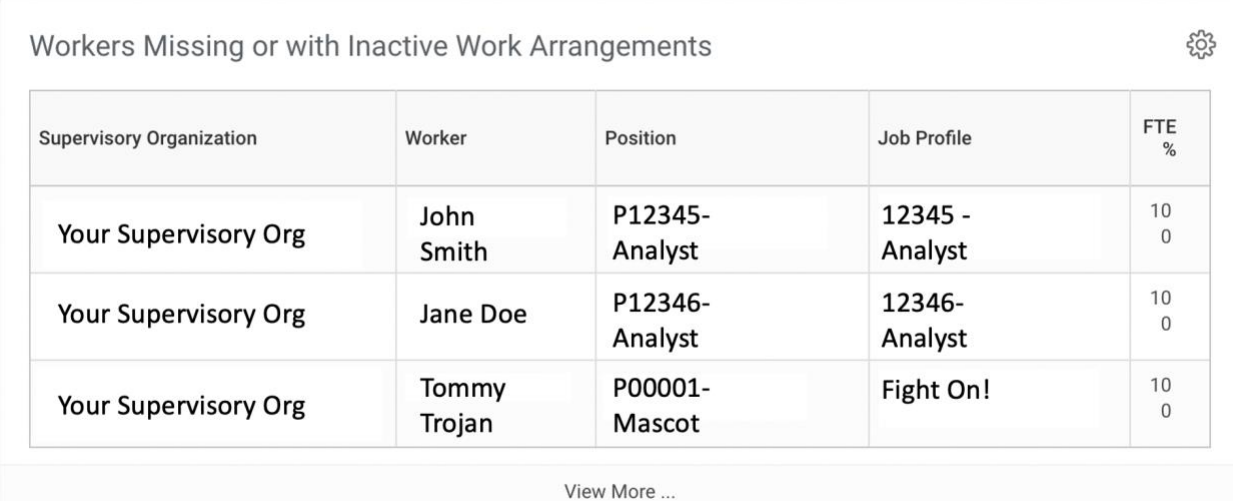

6. **Click on** employees with **inactive** work arrangements. Your **employees' job information** will be available on this page.

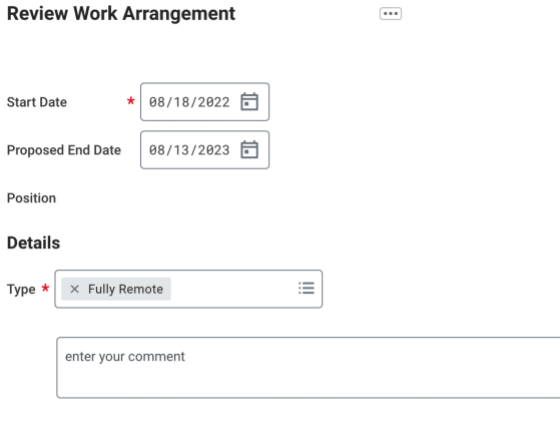

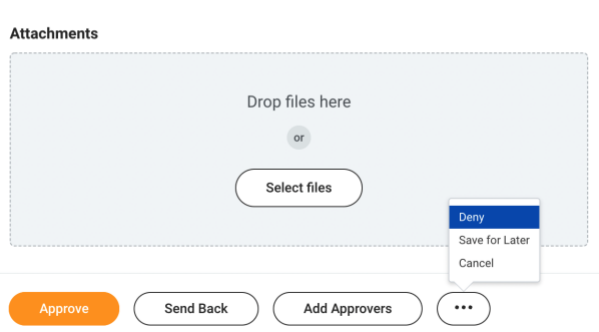

7. **To review a submitted Work Arrangement**, click on the task "Request Work Arrangement" in your Workday inbox.

8. You can either **Approve**, **Send Back** (along with requested edits in comments), **Add Approvers** (if additional approvers are necessary) and as needed **Deny** a request.

# <span id="page-10-0"></span>**Editing or Ending an Employee's Work Arrangement**

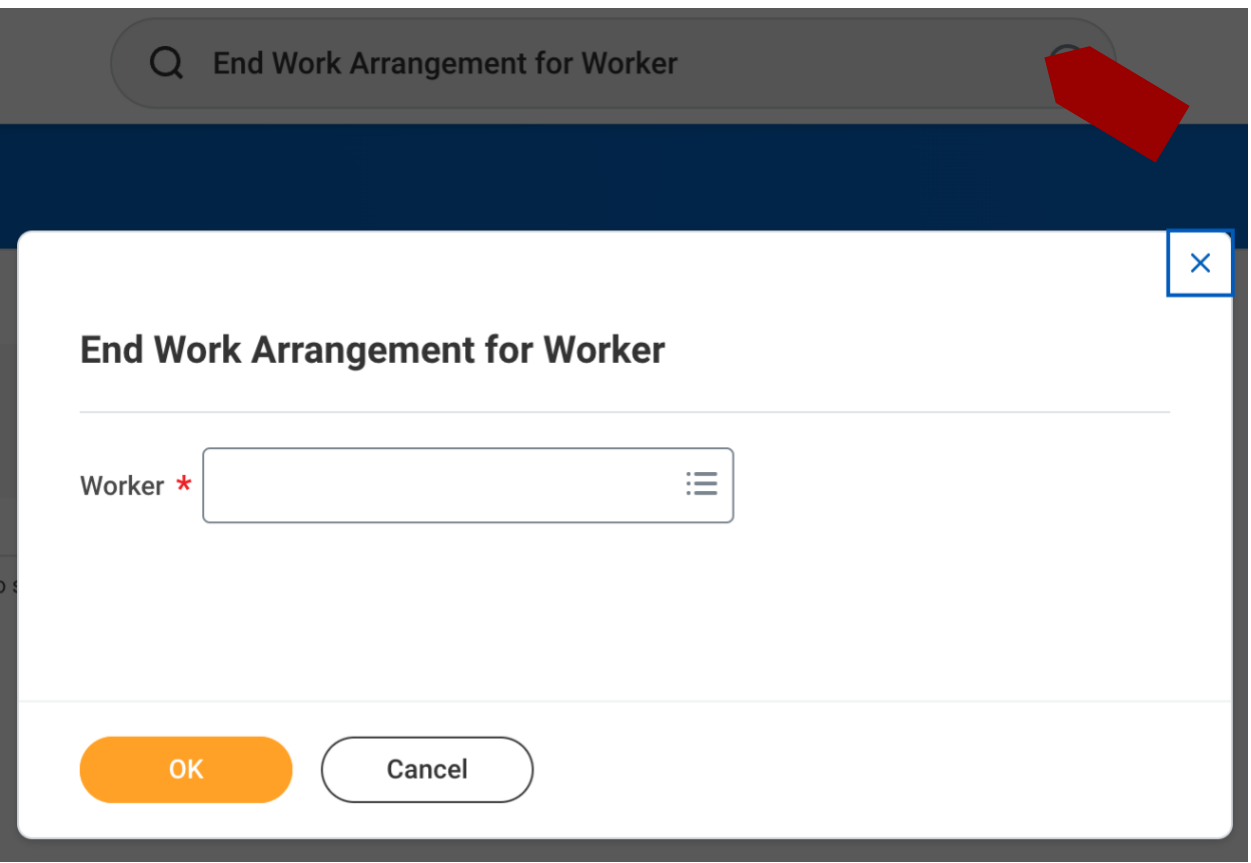

- 1. If you need to edit or end an employee's work arrangement type in the workday search bar "End Work Arrangement for Worker"
	- a. As noted in the Employee QRG, there is no ability to edit a Work Arrangement. Any changes to Work Arrangements will require ending the current work arrangement and creating a new one.
- 2. Within the **"Worker"** selection box select **"My Organization"** and then choose the employee(s) and select Ok.

End Work Arrangement Test Employee

#### **Work Arrangement**

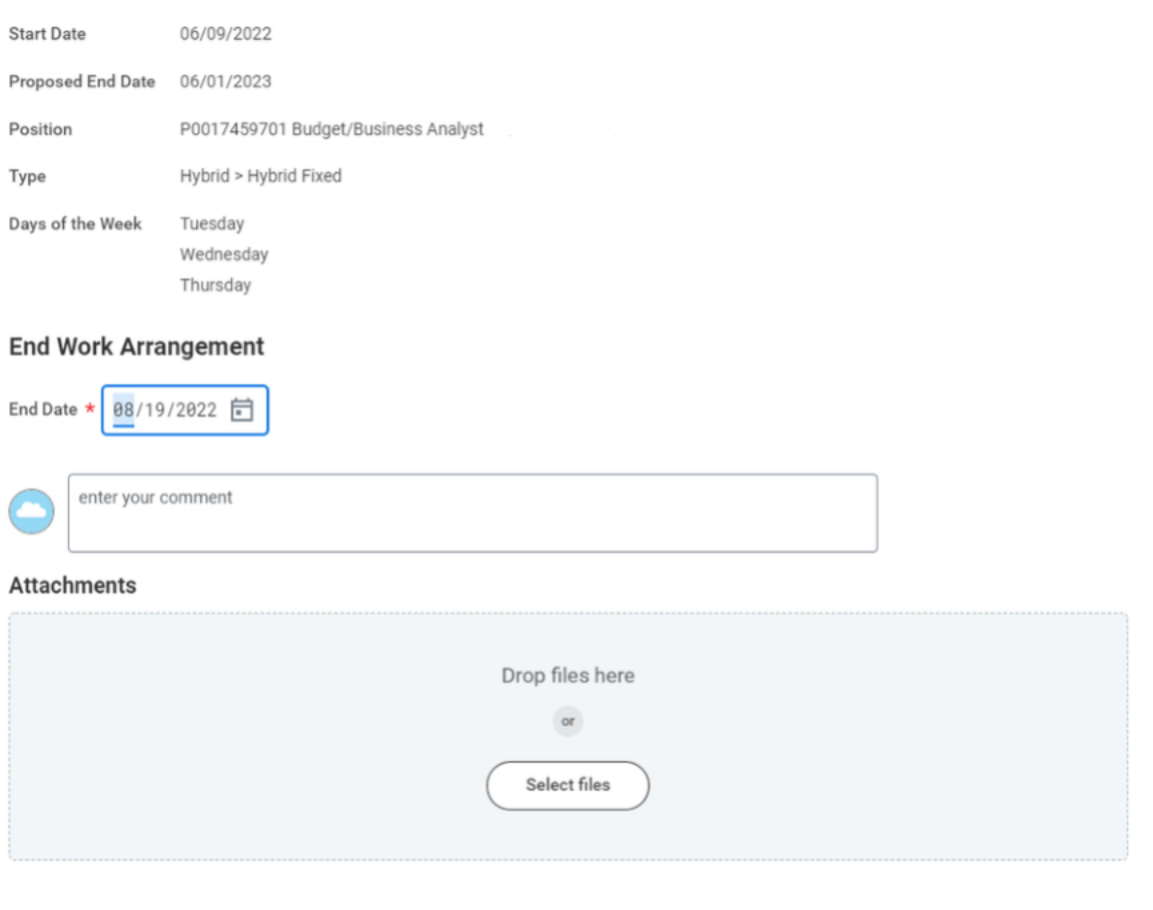

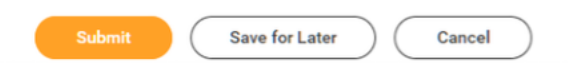

- 3. Enter the End Date, providing the updated end date for the work arrangement.
- 4. Click "Submit" to edit or end the employee's work arrangement.
	- a. Do this only if you need to **end a Work Arrangement** on an employee's behalf.